■ ユーザ申込入力 ユーザの皆様の申込入力の流れを画面を紹介しながら説明します(表示内容は架空の内容です)。 イベント情報を掲載する本学 Web サイト等から「申込システム」にアクセスします。 □ Web サイト □ 申込トップ画面 **① イベント申込のトップ画面 CHIL選択してくだ**<br>UNIV国際教養学部<br>マッジ部 申込みに関するご案内を確認し「次へ」をクリックします。 文学部 受 才法政経学部 「学部選択」がある場合は希望する学部等を選択します。 教育学部 本"理学部 ラス版 本<br>ご<br>エ学部 催日程 **CHIBA**<br> **CHIPA**<br>
CHIPA 定 圆芸学部 にて受<br>たら、 当医学部 オンライン入試説明会 受付 薬学部 学習看護学部 本学の各学部を紹介するオンライン入試説明会です。<br>ご希望の学部を選択し、空さのある開催日程からお申込みください。<br>定長に限りがございます。先着順にて受付いたしますので予めご了承ください。<br>当日間いてみたい質問が決まっていましたら、申込入力画面の「自由入力欄」にご入力ください。 先進科学プログラム **FELL** 選択してください  $\Delta$ 学部 選択してください (学部選択画面) □ 開催日程選択画面 **② 開催日程の選択** オンライン入試説明会 開催日程選択 希望する開催日程を選択し、 日程を選手 「受付」をクリックします。  $68$  $\qquad \qquad \text{MHH}$ RNBN  $2R$   $\overline{AB}$ **Mill** 2023/06/05 13:00~2023/06/16 17:  $26$ - 68 次の場合は受付できません。  $\mathfrak{g}_{\mathfrak{M}}$  $202506/301320$ 2021/06/16 13:00~2023/06/16 17:0  $5\%$  $$\mathsf{SB}$$  $\langle \mathbf{g}_R \rangle$  $\mathfrak{g}_{3\overline{3}}$ 2021/06/30 15:0 • 定員に空きが無い場合(「定  $R\delta$ 員に達しました」と表示) ・受付期間外の場合(「受付期間外」と表示) オンライン入試説明会 個人情報の取扱い □ 個人情報の取扱い **③ 個人情報の取扱いに関する同意** 75 EY15 |<br>|種保日時 | 全体説明会 2021/10/08 15:00 本システム利用における本学の個人情報の取扱いに関してご確 内容を確認して「同意する」をチェックしてください 、木甲込システムに入力所、た価格は木学が借入情幹等を発信に管理しているクラウド上のスペース<br>ご説和されます。本学がよべベント中以の検査では誰しく意見を解説、よイベント実施に利用する<br>最、木学の入却が指定動の認証・研究に関する業態に利用する場合があります。<br>また、ご本人の地位をないこいでは以下の本学Nobolイトをご覧ください。<br>有人格格の取り扱いについては以下の本学Nobolイトをご覧ください。 認頂き、「同意する」にチェックし「次へ」をクリックします。 個人情報の取り扱いについては近下の本字Webリイドでご覧ください。<br>- lttps://www.zhiba-u.ac.jp/general/disclosure/security/privacy\_policy.html<br>- 以上の個人情報の数級いについて同意頂ける場合は「同意する」をチェックし「次へ」をクリ:<br>してください。 (チェックにより「次へ」ボタンが押下できるようになります) **Casta** □ 受付入力画面 **④ 申込必要事項の入力** 必要事項を入力し「確認」をクリックすると「テストメール送信確認」メッセージが表示され ますので「はい」をクリックします。オンライン入試説明会 受付入力 学部 文学部<br>開催日時 第2回 2023/06 電話番号<br><del>数字のみを入力してください</del>。 「中込ん数<br>- 通訳してください 初进房具 選択してください 'ns. 。<br>「高校名など<br>- 高校名を入力してください(保護者はお子様の学校名)<br>- 高校名を入力してください(保護者はお子様の学校名)  $\mathbbm{Z}$  $+85$ 高校名 墨田大学附属系  $n + \pi$ 3月8名<br>- 姓 (カナ) - デ/! 学年 選択してください その他を選択した場合は以下も入力してください テストメール送信確認  $6000 - 900$ 性別<br>併供してください その他達略事項の文字以内 テストメールを送信します。よろしいですか? 。<br>真面下の結婚やタンをクリックすると、スカしたメールアドレスにテストメールが連信さ<br>メールフィルクをご利用されている場合は、本学のドメイン(geotisi-up)からのメー キャンセル はい 確認のため、もう一度入力してください

**尿る 細胞** 

□ 受付入力エラー

□ テストメール受信

メールフィルタを利用

されている方は、

本学のドメイン

【 gs.chiba-u.jp 】

からのメールを受信で

きるように設定してく

ださい。

□ 受付入力確認画面

受付入力画面で未入力や不正表現があるとエラーメッセージが 表示されます。 (エラーがある場合、テストメールは配信されません。) **⑤ テストメールの受信** エラー内容を解消し、④の「確認」をクリックすると、再度 確認メッセージが表示されます。「はい」をクリックすると、 登録したメールアドレス宛に「テストメール」が配信されます。 テストメールの内容は次のとおりです。 ■件名 【オンライン入試説明会】テストメール (千葉大学) 送信者 event-apply02@gs.chiba-u.jp 緑町 弥生様 |<br>|オンライン入試説明会 へのご登録ありがとうございます。<br>|本メールをご確認のうえ、受付処理を継続してください。 ※まだ受付は完了しておりませんのでご注意ください。

|<br>このメールに心当たりがない場合、どなたかがメールアドレスを間違って入力された可能性があります。<br>恐れ入りますが、本メールを破棄していただくよう、よろしくお願いいたします。

│<br>|当メールの送信アドレスは送信専用となっております。<br>|ご不明な点やご質問などがございましたら、本イベントの担当窓口までお問い合わせください。 千葉大学

## **⑥ 入力内容の確認**(登録前プレビュー画面)

CHIBA<br>UNIVERSITY

**SERR** 文学部 開催日時 第1回 2023/06/30 10:00 登録前に、入力した内容に問違いがないかご確認ください。

入力してください 申込人部  $22$  $^{\ast}\!\mathbb{E}\mathbb{S}$ 

M  $\mathbf{z}$ 

カナ氏名

性別<br>無回答 \*<br>メールアドレス

> dfb4086@office.chiba-u.jp 確認のため、もう一度入力してください dfb4086@office.chiba-u.jp

オンライン入試説明会 受付入力

緑町

弥生

姓 (カナ) ミドリマチ 名 (カナ) ヤヨイ

テストメールを受信し、受付入力確認画面で入 力内容に誤り等がないことを確認したら、画面下 の「テストメールを受信しました」をチェックし 「登録」をクリックします。

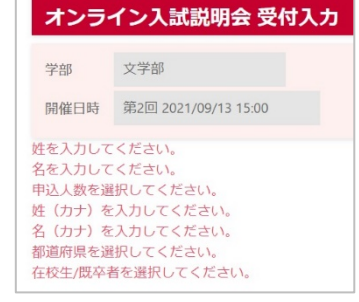

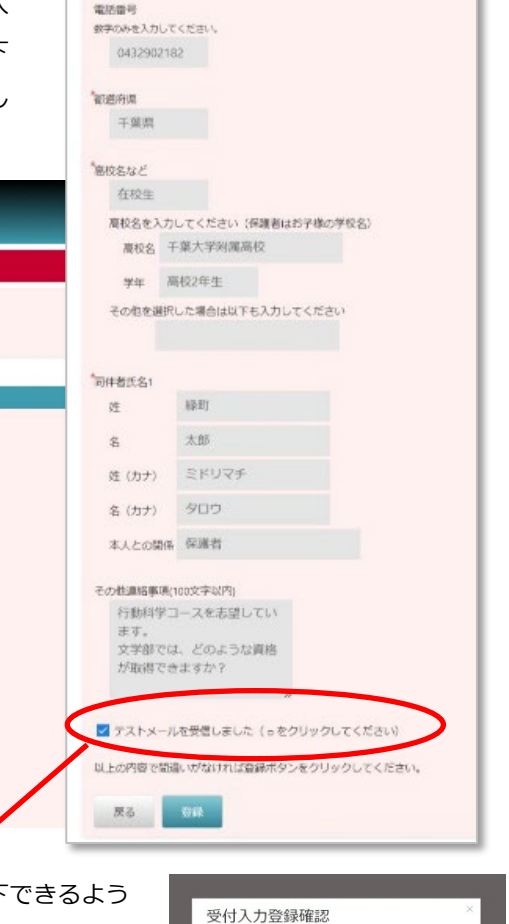

受付内容を登録します。よろしいですか?

こちらをチェックすると「登録」ボタンが押下 になります。「登録」をクリックすると「受付入力登録確認」 メッセージが表示されますので「はい」をクリックします。

画面下の確認ボタンをクリックすると、入力したメールアドレスにテストメールが送信されます。<br>メールフィルタをご利用されている場合は、本学のドメイン [gschiba-u.jp] からのメールを受信できるよう殺定をお願いします。

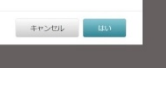

認ください。

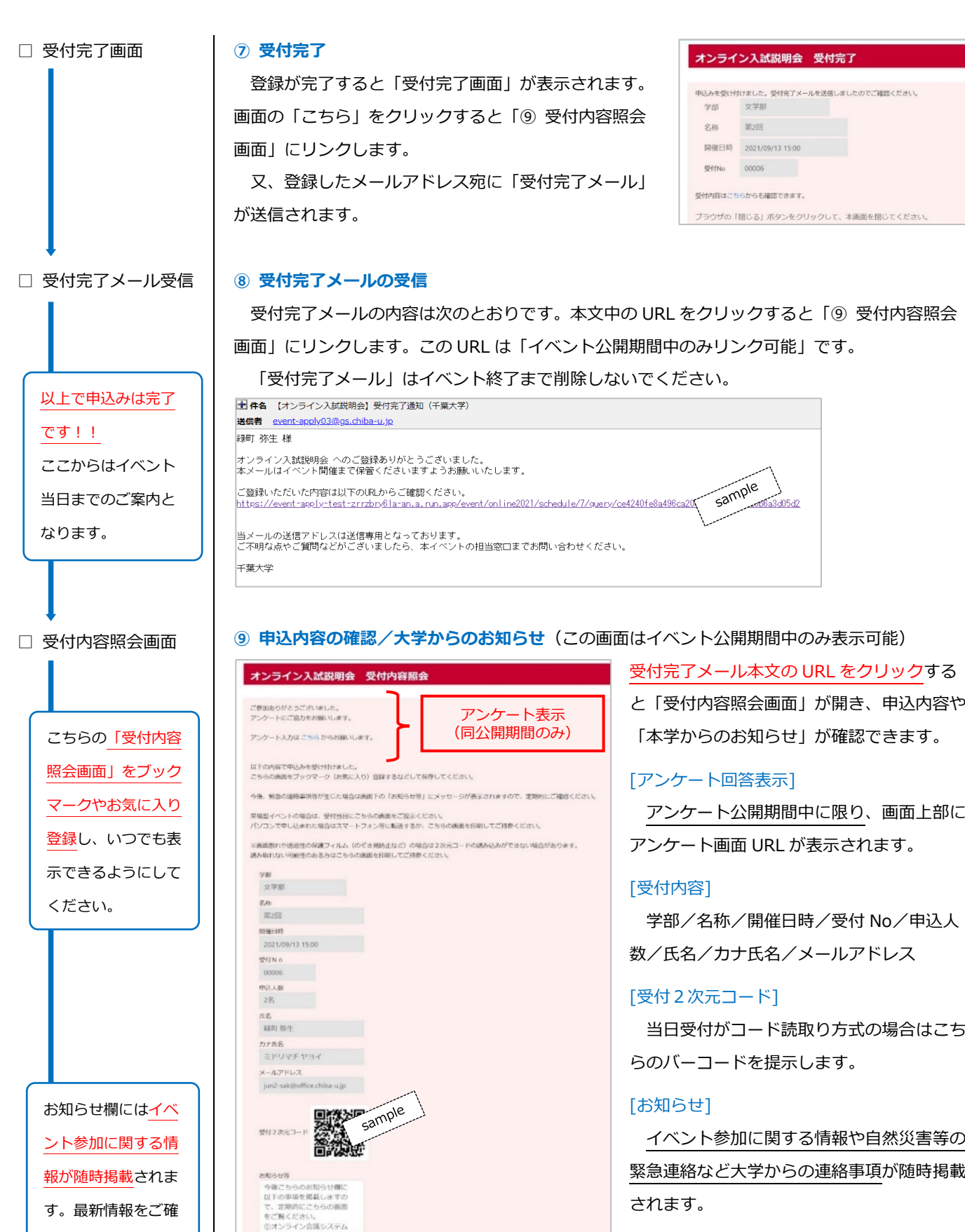

申込内容を変更する場合、本イベントの担当常口にご連絡ください。<br>お申込みをキャンセルする場合は以下のボタンをクリックしてください。

 $+$ r>tu

## [キャンセル]

申込者の「申込キャンセル」が可能です。

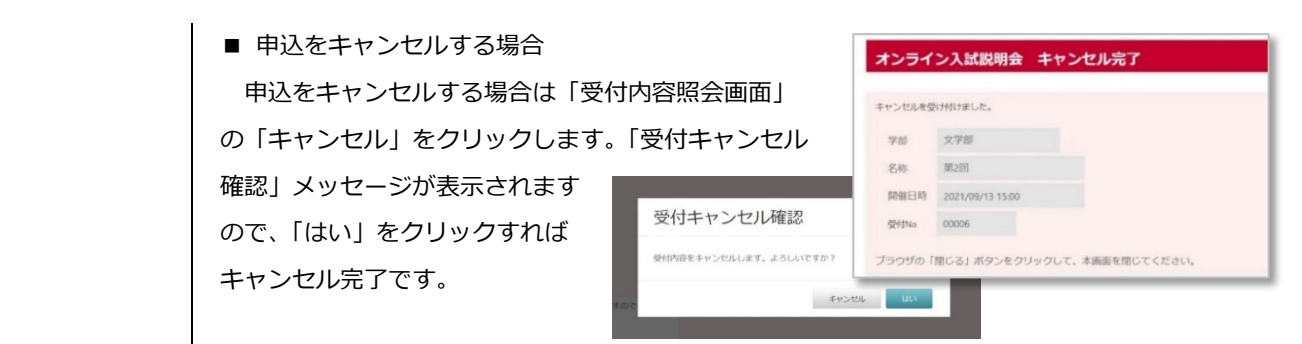

## □ イベント当日

イベント主催者からのご案内に沿ってイベントにご参加ください。 来場型イベントの場合、会場受付で⑨の「受付内容照会画面」を提示してください。

## **⑪ アンケート入力**

**⑩ イベント参加**

イベントによっては「アンケート」が用意されています。アンケートがある場合は受付内容照 会画面に「アンケート」が表示※されます。 ※アンケート公開期間中のみ表示

『アンケート入力はこちらからお願いします。』をクリックし「アンケート入力画面」からアン ケートにお答えください。

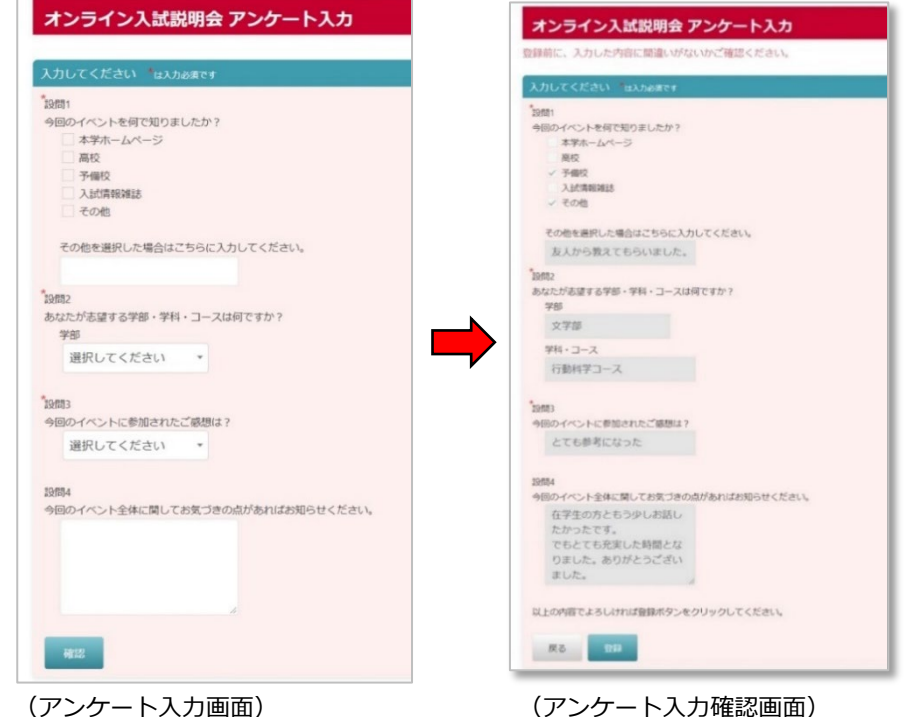

入力後に「確認」をクリックすると「アンケート入力確認画面」が開きます。入力内容に誤り 等がなければ「登録」をクリックします。「アンケート登録確認」メッセージが表示されますの

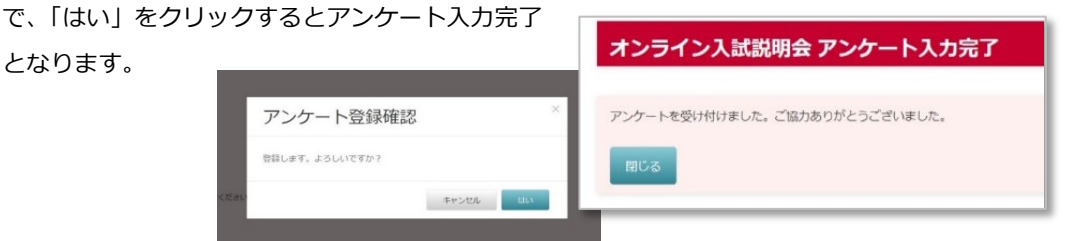

申込みに関するご質問 | となります。 やご不明な点は、本イ ベントの担当窓口まで ご連絡ください。

(イベント終了後) イベントによっては、

□ アンケート入力

事前にアンケート回答 をお願いする場合もあ ります。各イベントの 案内に従ってご入力を

お願いします。